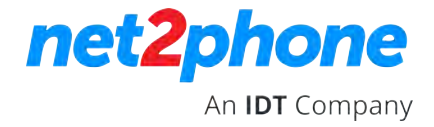

## **Como acessar o Portal de Gravações**

Acesse o portal através do link abaixo, verifique em qual desses portais esta sua conta

[https://panel.i](https://panel2.idtbrasilhosted.com/login)dtbrasilhosted.com/login [https://panel2.](https://panel3.idtbrasilhosted.com/login)idtbrasilhosted.com/login [https://panel3.](https://panel4.idtbrasilhosted.com/login)idtbrasilhosted.com/login https://panel4.idtbrasilhosted.com/login

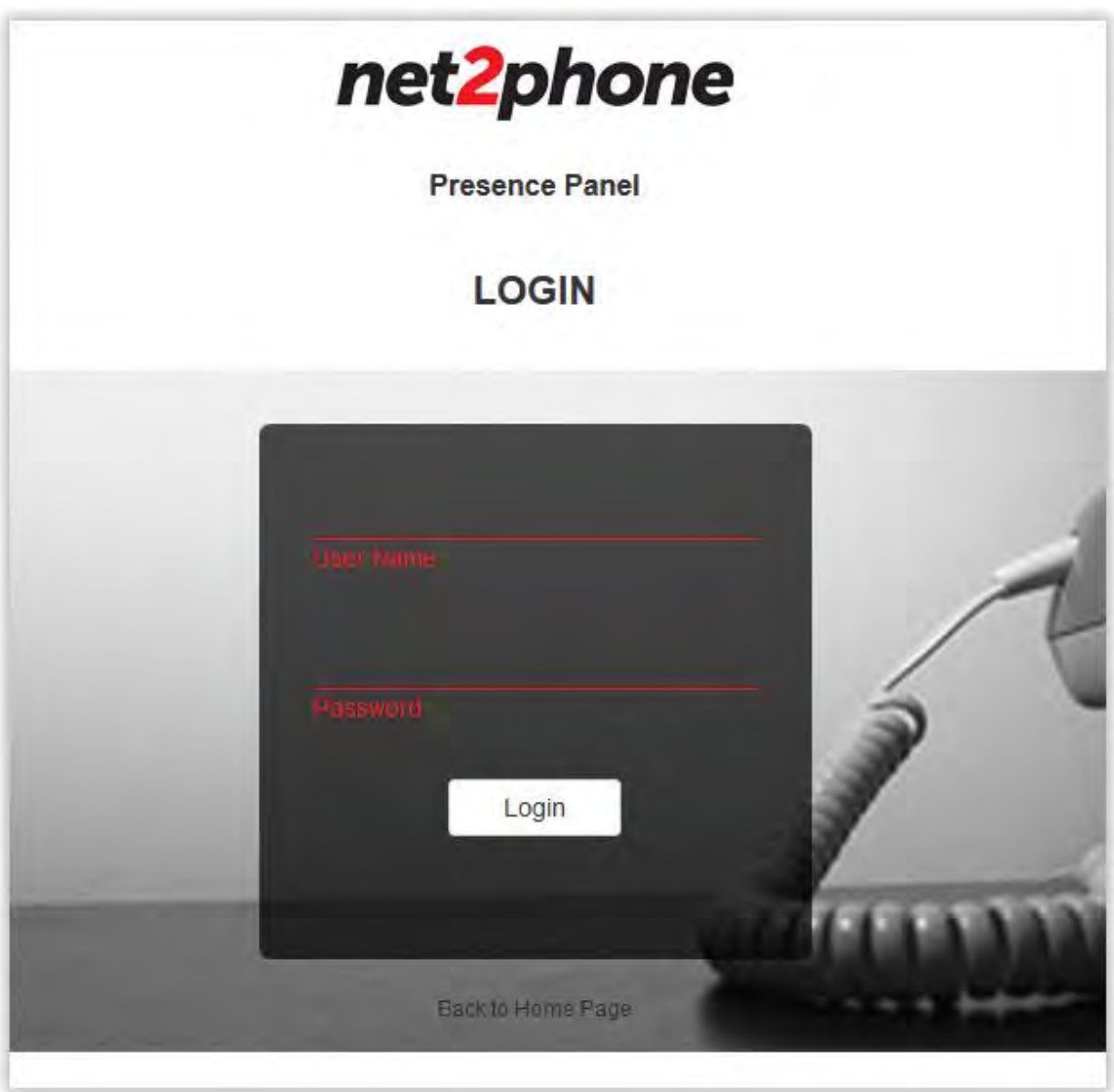

Você precisar ser o administrador da Organização para ter acesso.

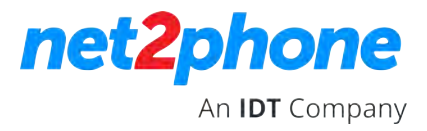

Entre com seu login e senha de acesso ao portal do PABX em nuvem.

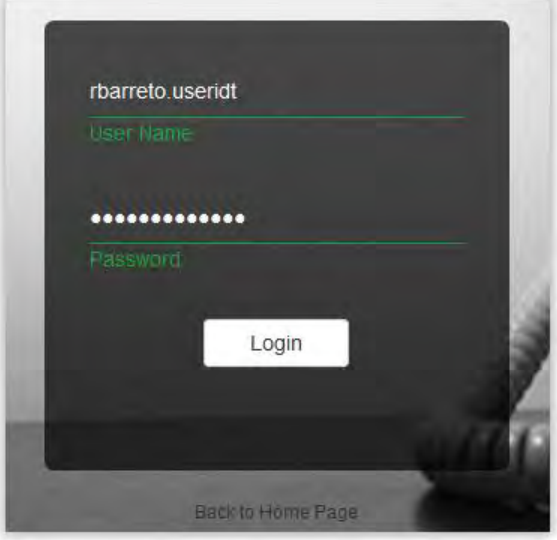

Selecione o período que deseja fazer o download, selecionando primeiro a data inicial e depois a data final.

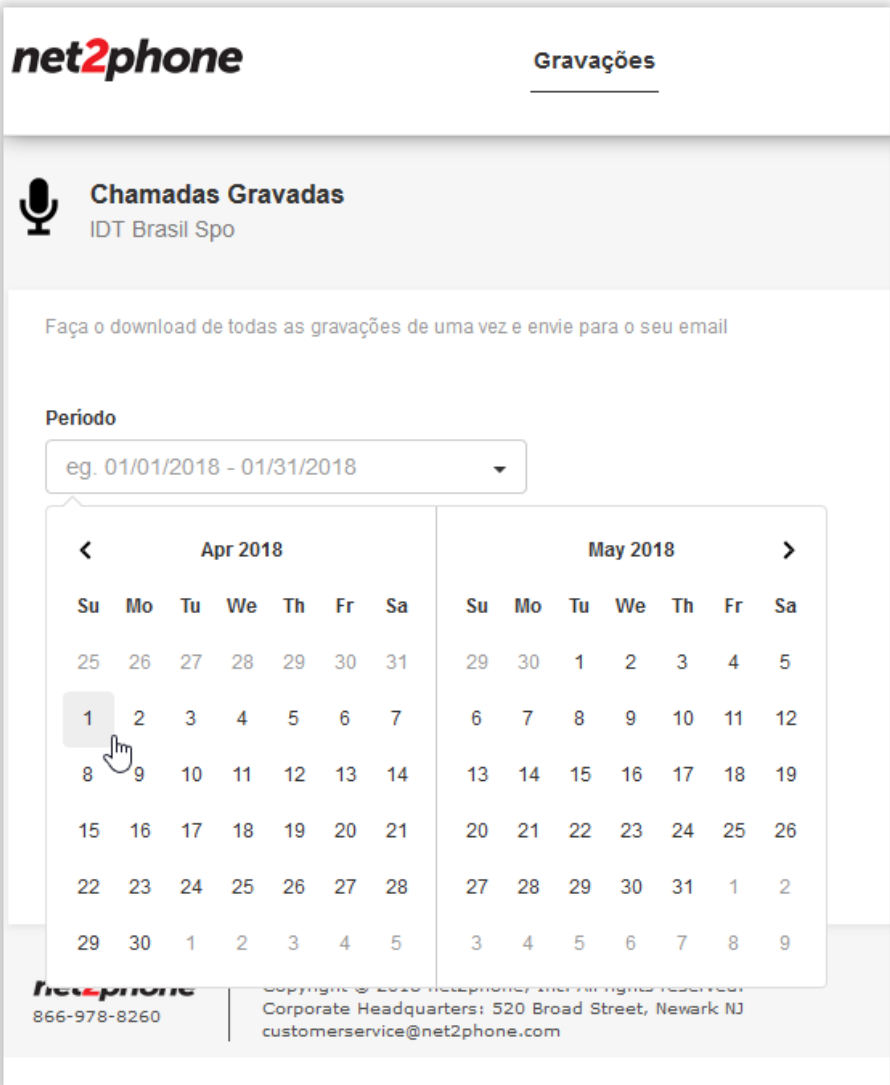

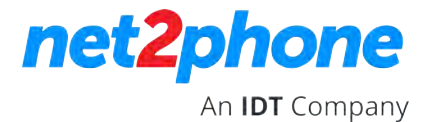

Selecione os ramais que você deseja baixar, ou selecione: Selecionar tudo, para baixar as gravações de todos os ramais da organização.

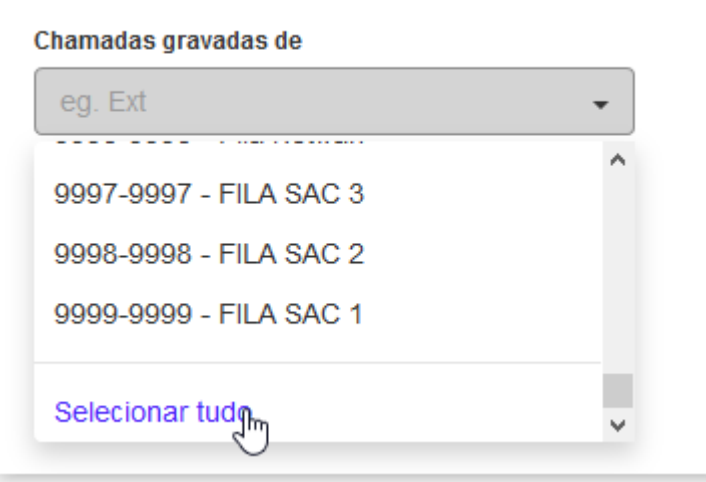

Clique em enviar. O sistema irá enviar um e-mail para o e-mail cadastrado na conta com um link para baixar as gravações

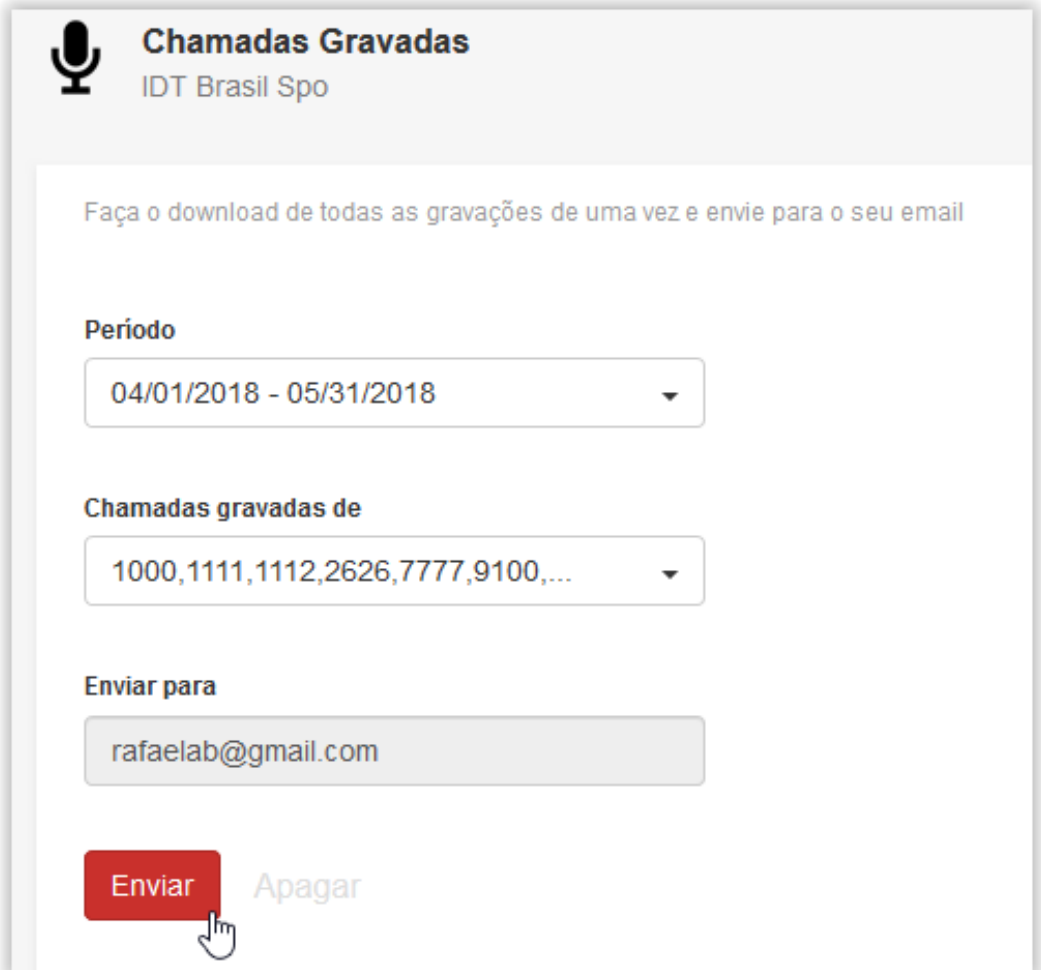

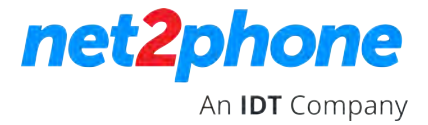

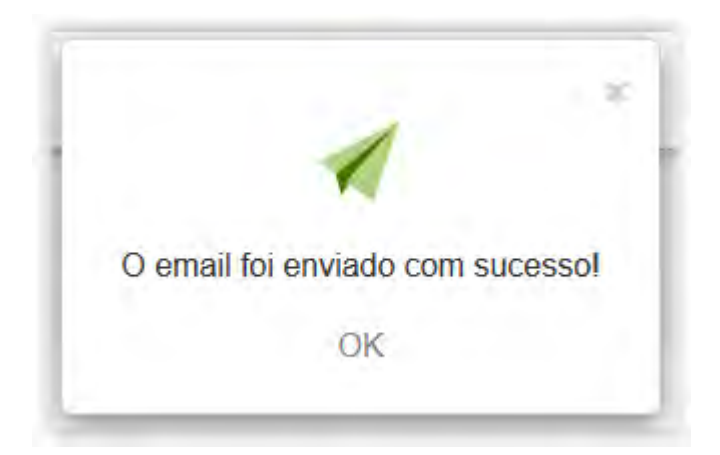

Acesse sua caixa postal.

Você receberá um e-mail com o link para baixar as gravações. Clique em Download

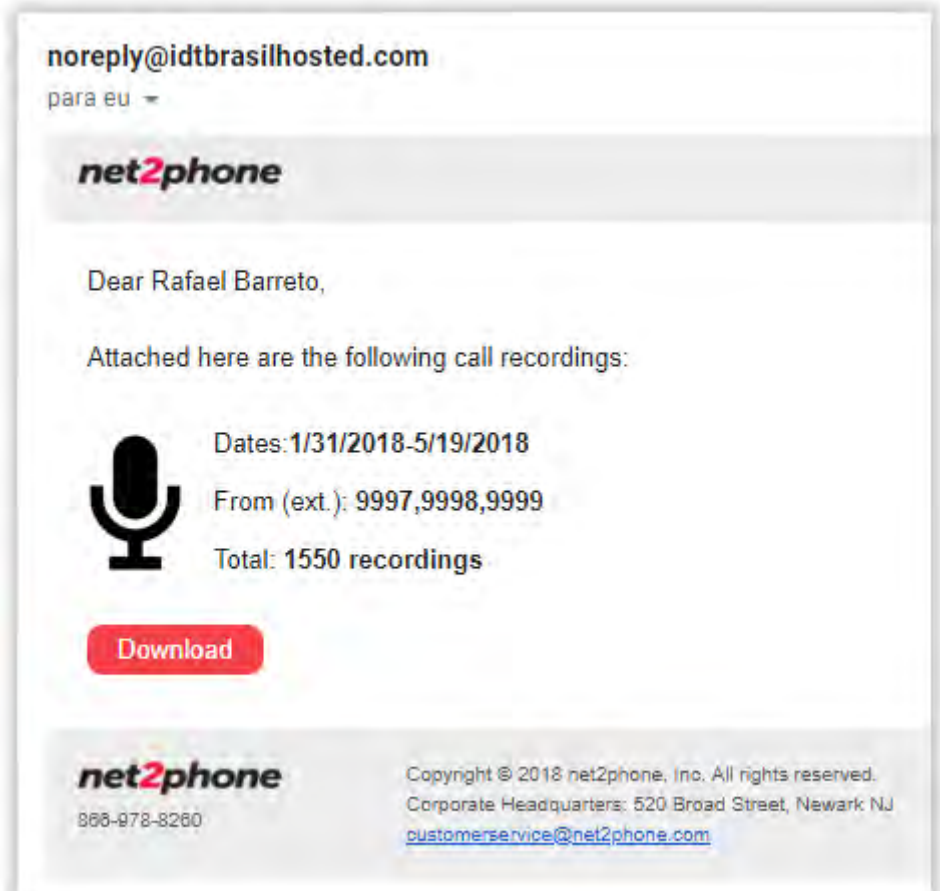

Salve o arquivo ZIP no seu computador

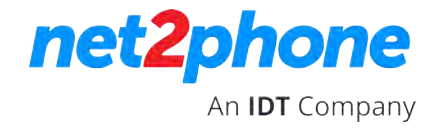

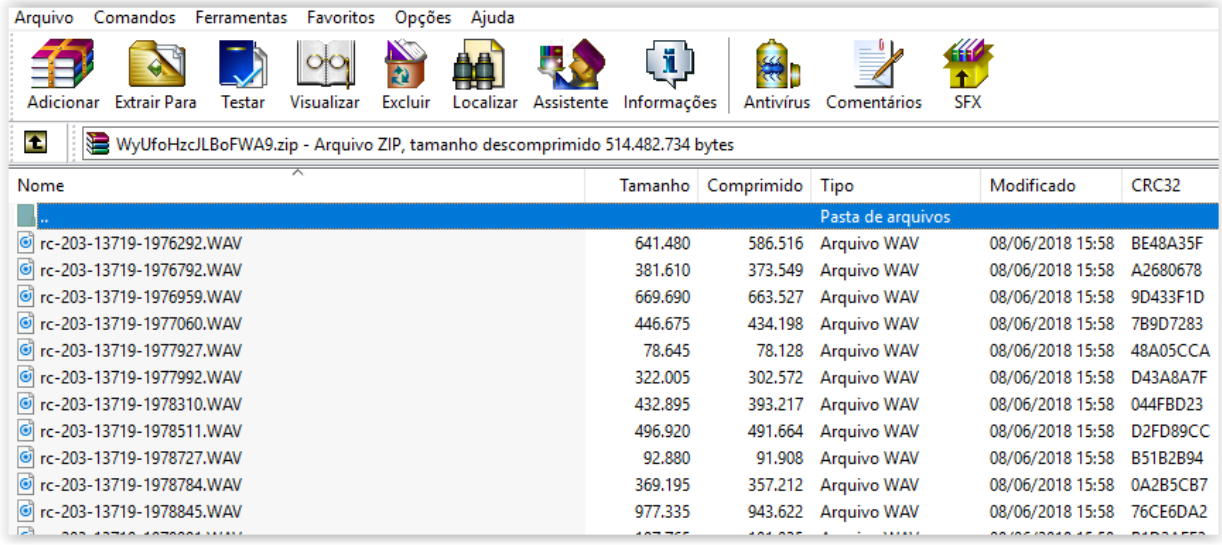

No email também terá um arquivo CSV com as informações de cada gravação, na qual você pode referenciar cada arquivo baixado com o ramal, data e horário.

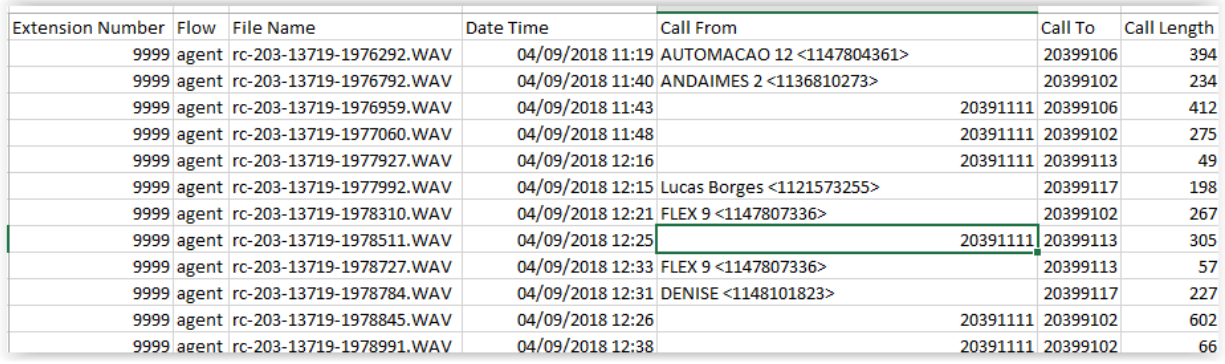